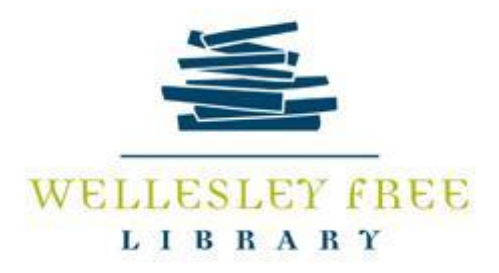

# **FOCUS ON JSTOR**

# **What is JSTOR?**

JSTOR is an acronym for "journal storage" and is an online library of more than 2000 academic peer-reviewed journal articles, 40,000 academic ebooks, and 2 million primary sources from a variety of disciplines. Open Access offers 500+ full-text books from major University Presses including Harvard and MIT. Connect in library, remotely, and by mobile device.

## **How do I Access?**

You may access JSTOR through our website [https://www.wellesleyfreelibrary.org](https://www.wellesleyfreelibrary.org/)  or by connecting to [http://www.jstor.org,](http://www.jstor.org/) selecting Wellesley Free Library, and using your library card number.

# **Searching JSTOR**

#### **Basic Keyword or Phrase Search**

- Brainstorm search terms
- Boolean Search Terms—and, or, not
- Quotation Marks for phrases

#### **TASK: Perform a basic search.**

#### **Advanced Search**

- perform more complex search by adding more search fields
- limit search using drop down boxes
- narrow search with options—date, publication title, article type, etc.
- focus search in specific disciplines and titles using check boxes

#### **TASK: Perform an advanced search using the limiting options above.**

#### **Search Results**

- Sort results
- Limit to images
- Save your search
- Citation Options
	- 1. MLA, APA, Chicago,
	- 2. Export to RefWorks, EndNote, Text File, and more

## **TASK: Sort your results from your basic or advanced search**

# **JSTOR PDFs**

- Saving
- Downloading
- Copying
- Printing

### **Task: Download, save, and print a selected article.**

## **TEXT ANALYZER**

Upload a document (article, assignment description, paper outline, etc) and Text Analyzer will give recommendations for related content on JSTOR. You can find Text Analyzer under the Advanced Search menu and on the article detail page.

## **EMAILING ARTICLES**

JSTOR does not allow Direct emailing of articles at this time.

Emailing to yourself is not as easy as we would like as JSTOR does not allow Direct emailing of articles at this time.. These are the steps to take when you find an article.

- 1) Click on Download .pdf.
- 2) When downloaded, right click with your mouse on the downloaded document.
- 3) In Pop-up Box select "Save Page as"
- 4) Select where you want to save the document (Desktop, Documents, etc)
- 5) Open your email to send an email to yourself.
- 6) Attach the document file to your email.
- 7) Send email

You can also just print the document rather than emailing it OR you can save the document to a flash drive rather than to your computer.

# **MY JSTOR**

- If you have an account, you don't have to accept terms every time you view an article.
- Save Citations and include in My Lists
- Email & Export Saved Citations
- Save and Run Searches
- Receive email alerts for saved searches and tracked journals and citations
- Read any articles or journals you have stored on your Shelf through the Register & Read Program

#### **My Lists**

My Lists allows you to create multiple lists to store and organize citations for items on JSTOR. You can create multiple lists for different topics and projects. Watch a two minute [video demonstration](https://youtu.be/apOpPqLYyzE) of how to use My Lists.

#### **Outline Builder**

Part of MyLists, Outline Builder organizes citations, draft papers, and project outlines without leaving JSTOR. You can add citations and sections to your outline and download a formatted copy of the outline as a MS Word document. Begin using this feature by accessing your MyLists page.

#### **Task: Set up an account in My JSTOR. Task: Save an article or citation to MyLists**

**Other Tools**

**[JSTOR Daily](https://daily.jstor.org/)— <https://daily.jstor.org/> [JSTOR Labs-](http://labs.jstor.org/)- <http://labs.jstor.org/> [JSTOR Tutorials](https://guides.jstor.org/how-to-use-jstor)**-- <https://guides.jstor.org/how-to-use-jstor>

March 2018